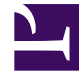

# **SGENESYS**

This PDF is generated from authoritative online content, and is provided for convenience only. This PDF cannot be used for legal purposes. For authoritative understanding of what is and is not supported, always use the online content. To copy code samples, always use the online content.

## Workforce Management Agent Help

Viewing other schedules

## Contents

- 1 [Sorting the displayed data](#page-2-0)
- 2 [Searching for agents](#page-3-0)
- 3 [Changing the view settings](#page-3-1)
- 4 [Filtering the displayed data](#page-4-0)
- 5 [Viewing other agents' schedule details](#page-5-0)
- 6 [Viewing schedule details](#page-6-0)
- 7 [Creating the trade proposal](#page-6-1)

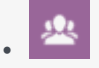

• Agent

•

Filter, sort, and search for other agent's schedules.

#### **Related documentation:**

The **Other Schedules** view displays a filterable, sortable, and searchable grid that lists other agents and their schedules. It has the following columns:

- **Agent**—Displays the name of the agent whose information appears in that row.
- **Site**—Displays the name of the agent's site.
- **Team**—Displays the name of the agent's team.
- Days of the week (one column for each)—Displays the agent's schedule information for that weekday. Click any work item in a specific agent's row to open the **Schedule Details** dialog box which contains all of the details about that particular work item.

<span id="page-2-0"></span>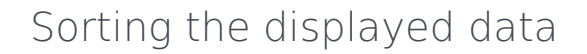

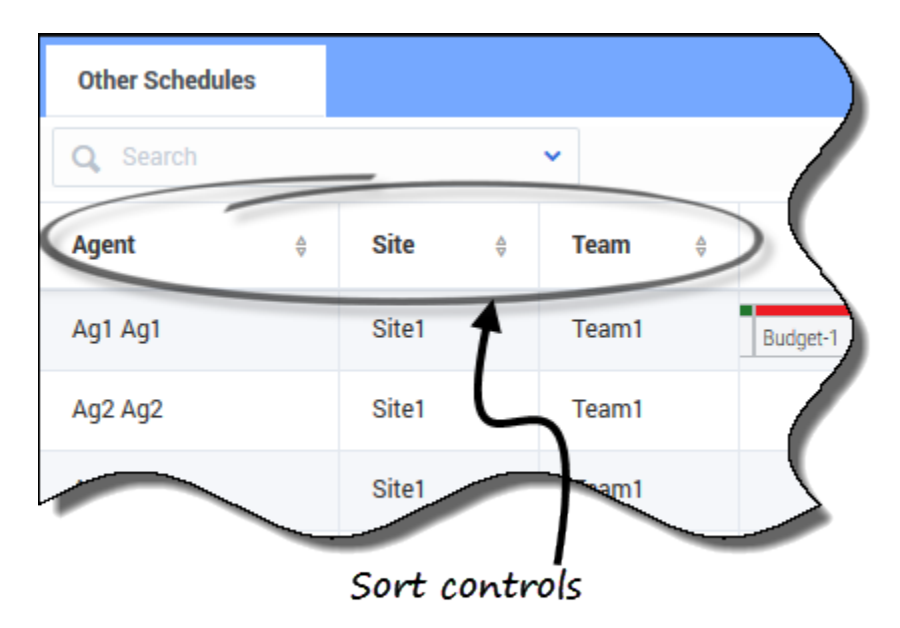

Click the **Agent**, **Site**, or **Team** column header to sort the data in that column in ascending or descending order.

You can also use the number keys on your keyboard.

#### Tip

The **Site** and **Team** columns are visible only if you selected them in the **Settings** dialog in this view.

## <span id="page-3-0"></span>Searching for agents

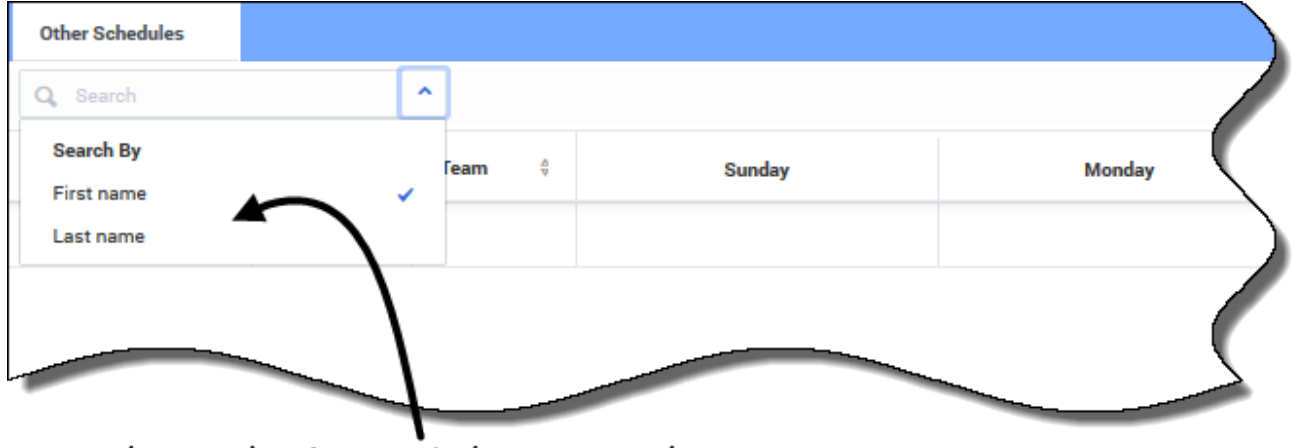

Make a selection and then enter the name in the search field.

In the **Search** field, use the drop-down menu to search for agents.

• From the drop-down list, select **First name** or **Last name** and enter the agent's name in the search field.

## <span id="page-3-1"></span>Changing the view settings

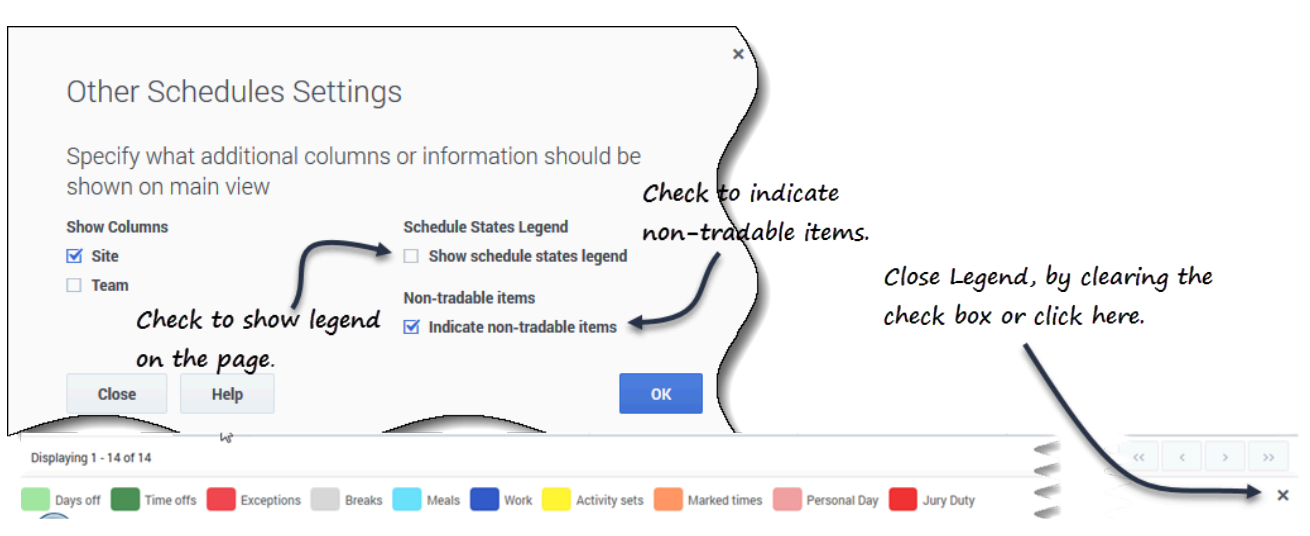

Schedule States Legend appears at the bottom of the page.

Click **Settings the state of specify what additional columns or other information to** show in the grid. You can choose to add the **Site** and/or **Team** columns, show a legend for **Schedule States**, and/or **Indicate non-tradable items** in schedules.

<span id="page-4-0"></span>Filtering the displayed data

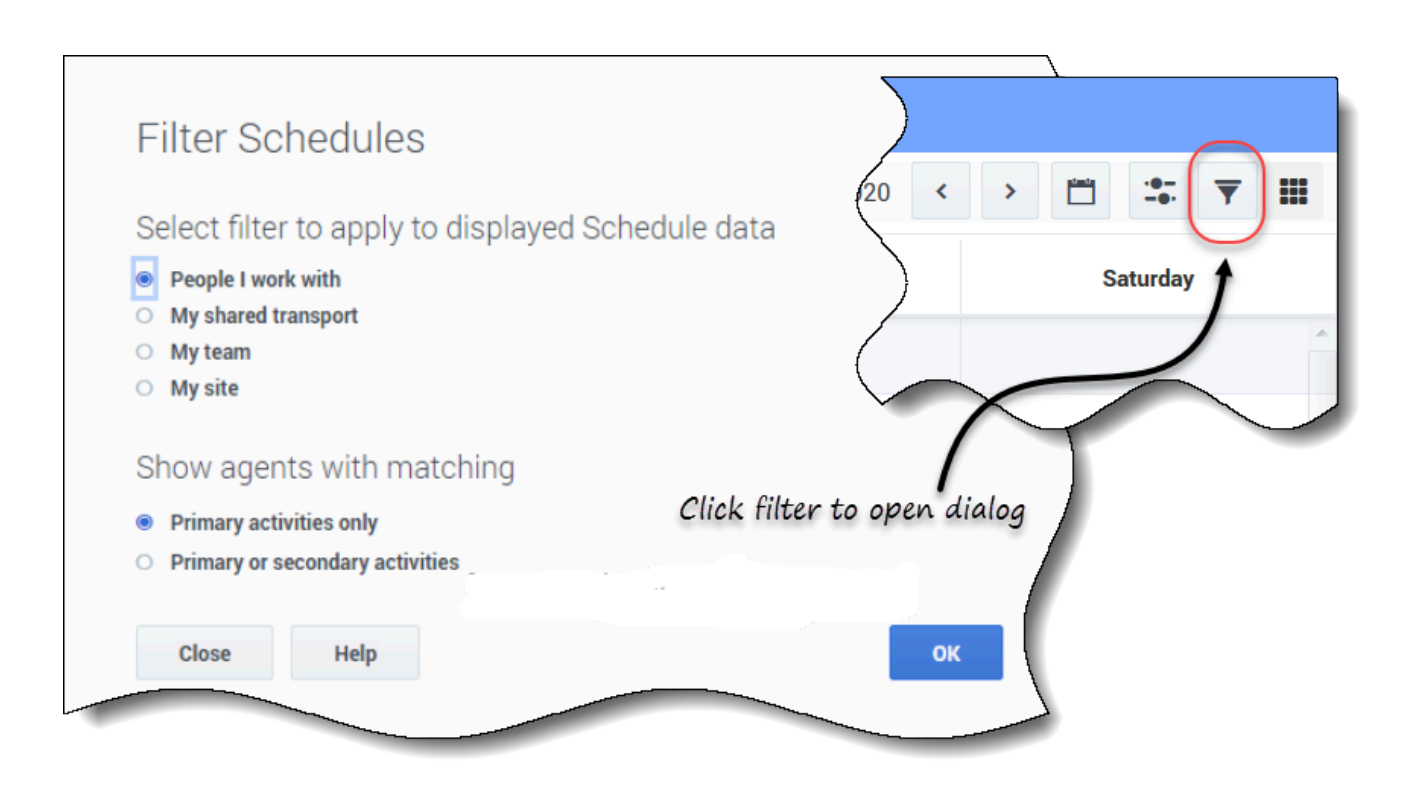

Click **Filter** to open the dialog box, where you can click the corresponding radio button to limit the display to one of these choices:

- **People I work with** (the default)
- **My shared transport** (displayed only if the agent joined any shared transport)
- **My team**
- **My site**
- **My business unit**

#### Tip

You will see only the filtering options made available to you, as configured by your supervisor or a site administrator.

#### <span id="page-5-0"></span>Viewing other agents' schedule details

You can view the schedule details of other agents and create trade proposals in this view. It's as easy as clicking on any weekday column in the row that contains the agent's name to whom you want to propose a trade.

#### Tip

You might not be able to create trade proposals as described in the topic below. Ask your supervisor if schedule trading is permitted in your contact center.

## <span id="page-6-0"></span>Viewing schedule details

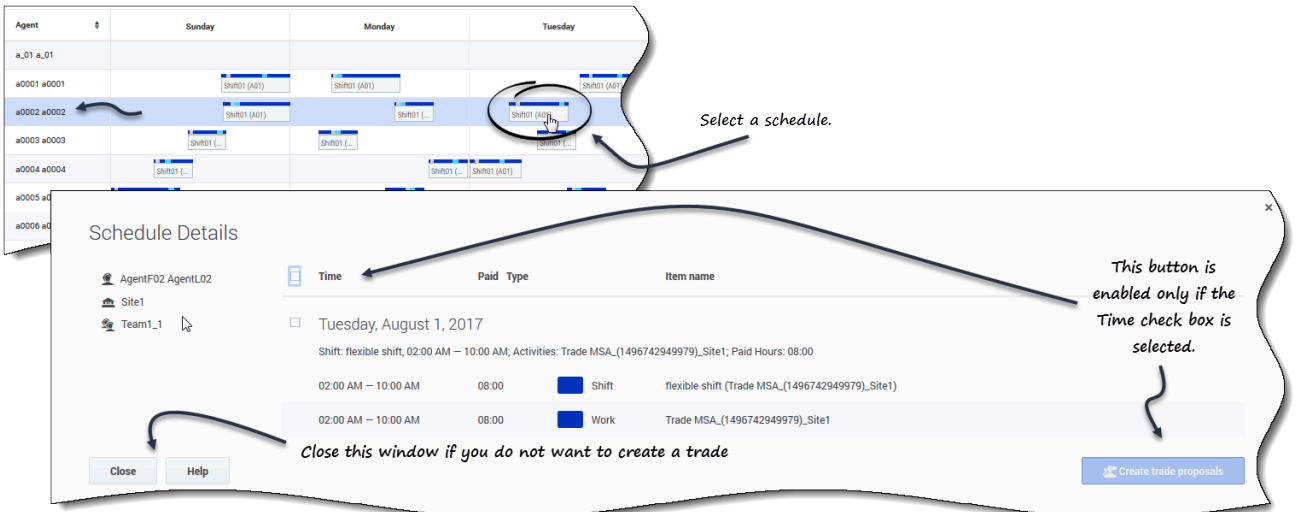

To view other agents' schedule details:

- 1. In the row containing the agent's name with whom you want to trade, click the weekday. **The selected agent's schedule details open for that day.**
- 2. If you want to view the agent's schedule details for more than one day, click the agent's name. **The selected agent's schedule details open for that week.**
- 3. If the dates and times in the schedule details are suitable, create a trade proposal for this agent.
- 4. If you only want to view the details and are satisfied, click **Close**.

#### <span id="page-6-1"></span>Creating the trade proposal

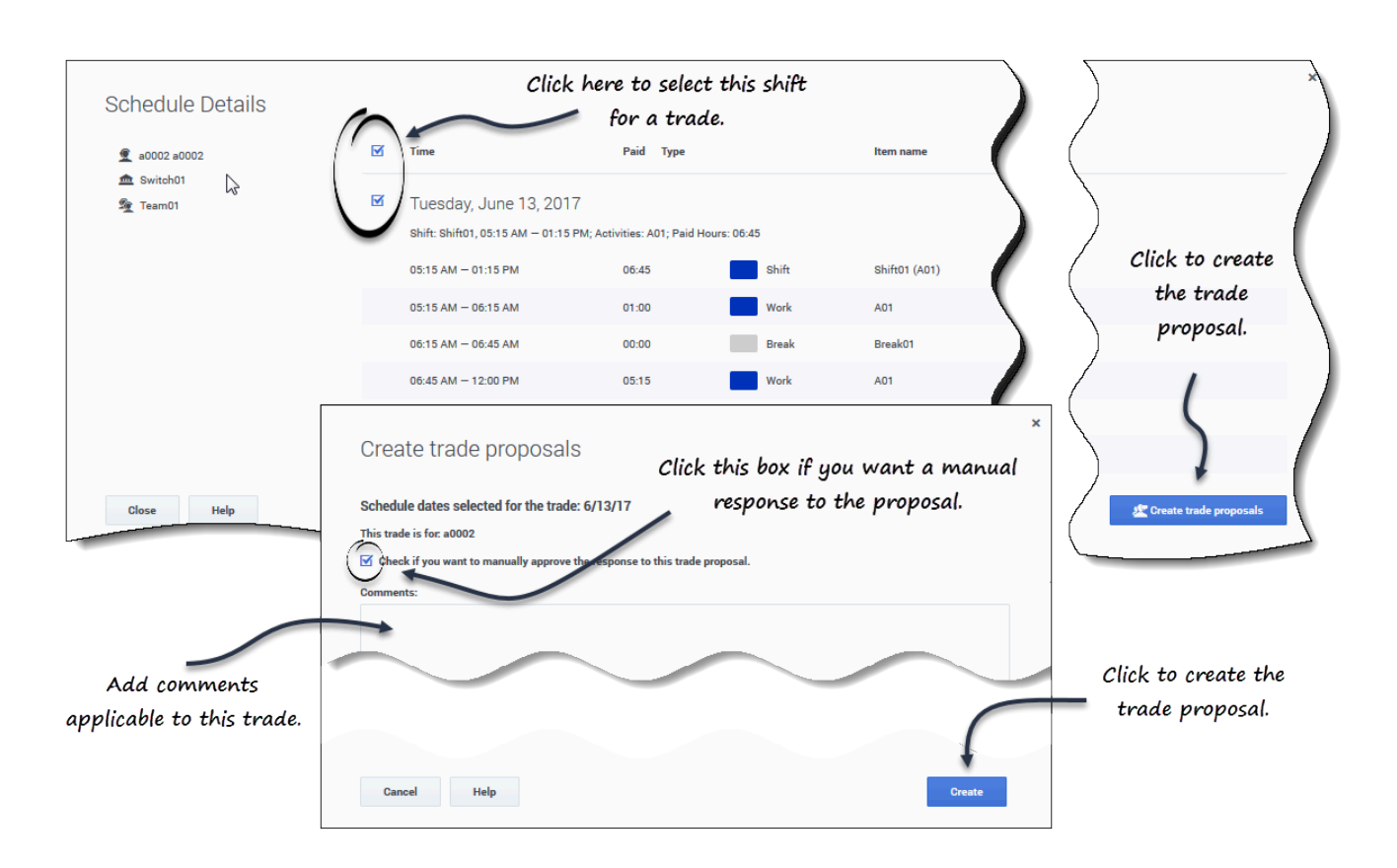

To create and send a trade proposal to the agent:

- 1. In the **Schedule Details** window, click the check box near the weekday name. **If you select at least one check box, the Create trade proposals button is enabled. To select all days in the dialog select the top-most check box.**
- 2. Click **Create trade proposals**. **The Create trade proposals window opens. If applicable, click the Check if you want to manually approve the response to this trade proposal check box.**
- 3. In the **Comments** field, enter any information about this trade that you want the receiving agent or your supervisor to know.
- 4. Click **Create**.
- 5. The **My Trades** view opens and the trades is added to your list of trades.